# 海外でのご利用

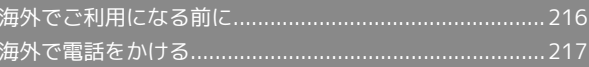

## <span id="page-1-0"></span>海外でご利用になる前に

本機は世界対応ケータイです。お使いのワイモバイル携帯電話の電 話番号をそのまま海外で利用できます。

#### 通信事業者を設定する

本機はお買い上げ時、自動的に滞在地域の適切な通信事業者に接続 するように設定されています。特定の通信事業者を利用するとき は、次の操作で設定します。

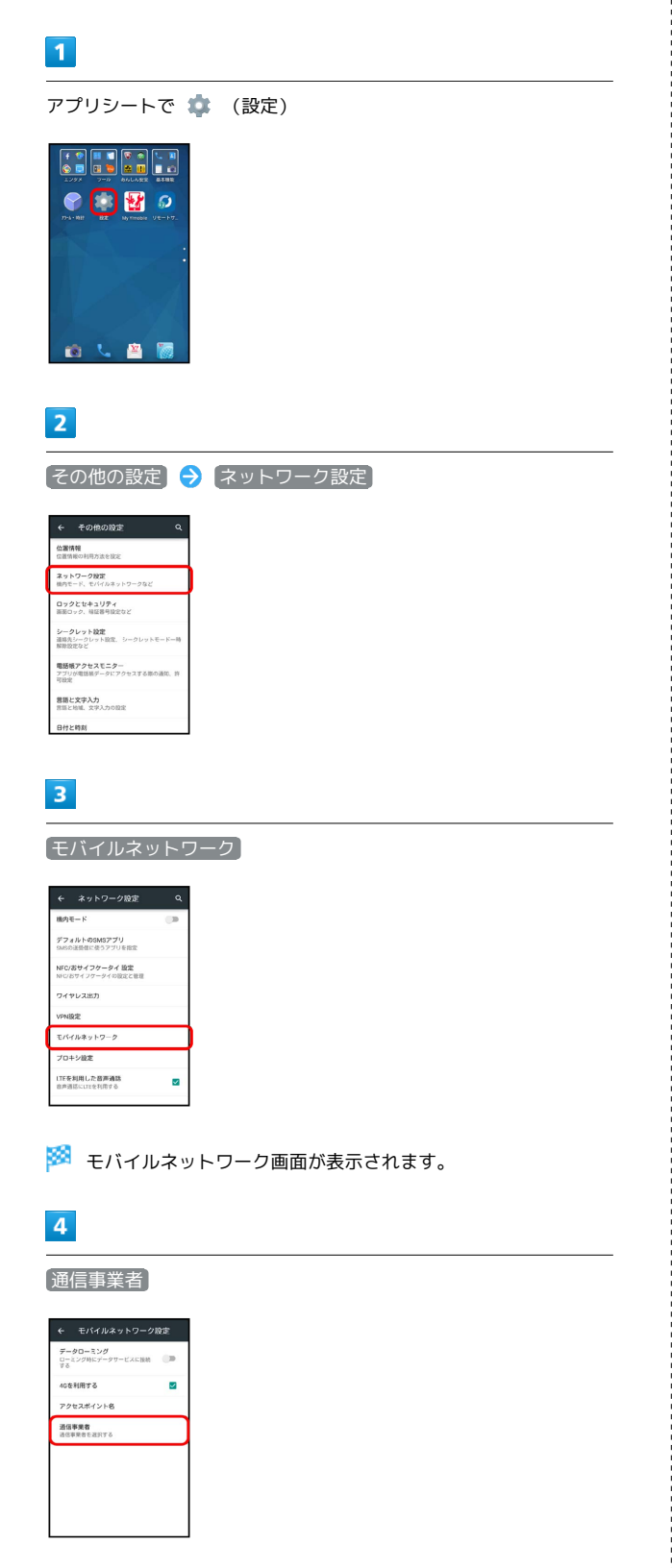

### $5\overline{5}$

接続するネットワークをタップ

- ※ 選択した通信事業者が設定されます。
- ・自動的に適切な通信事業者に接続するように設定するときは、 動的に選択 をタップします。
- ・利用可能なすべてのネットワークを検索するときは、 ネットワー クを検索 をタップします。
- ·日本国内でお使いの場合、 自動的に選択 をタップしてくださ い。手動選択を行う場合は、 SoftBank を選択してください。そ れ以外を選択した場合、接続することができません。

■ データローミングの設定を変更する

海外でのデータ通信の設定を切り替えることができます。

#### $\sqrt{1}$

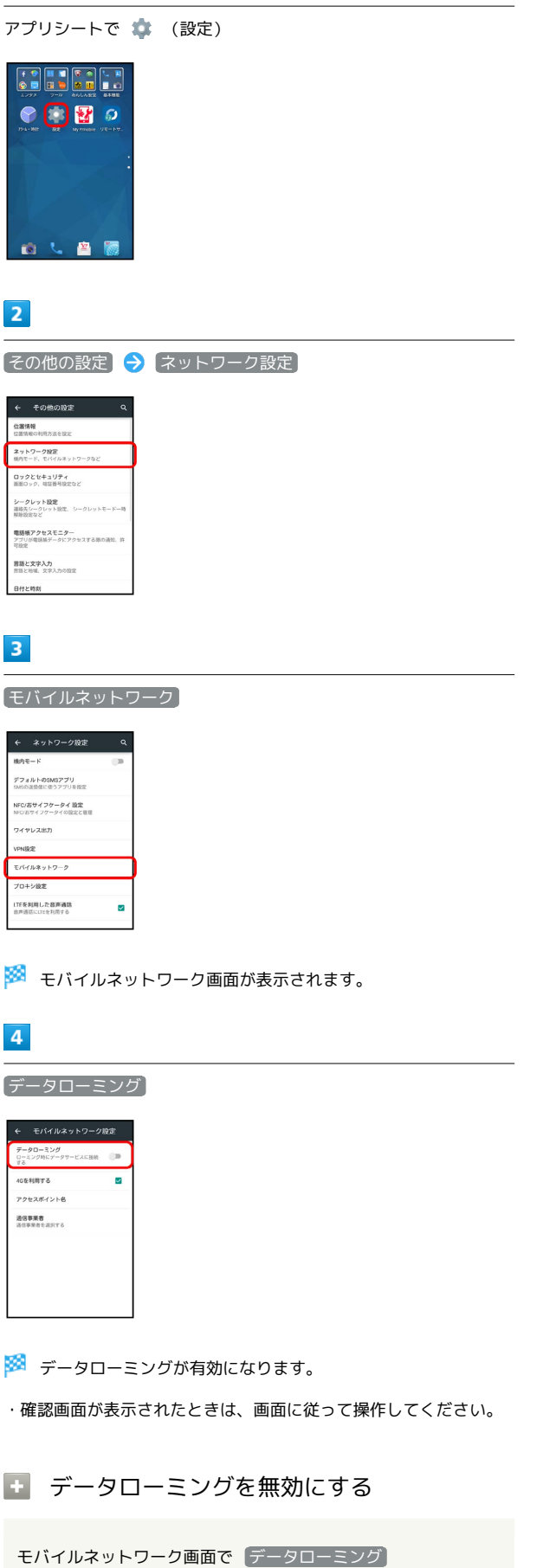

### <span id="page-2-0"></span>海外で電話をかける

本機には、海外発信アシスト機能が搭載されています。海外で画面 に従って操作すれば、相手のいる国に応じて簡単に電話をかけるこ とができます。

海外にお出かけになるときは、「世界対応ケータイ海外ご利用ガイ ド」を携帯してください。

### 海外から日本へ国際電話をかける  $\overline{\mathbf{1}}$ Feel Homeで (電話) → ダイヤル  $\overline{2}$  $\mathbf{3}$  $\overline{1}$  $\overline{4}$ 5  $6\overline{6}$  $\overline{8}$  $\overline{7}$  $\overline{q}$  $0 + #$  $\ast$  $\frac{1}{\sin \theta}$  **49**  $\hat{\theta}$ ø ※3 電話番号発信画面が表示されます。 ・不在着信画面が表示されたときは、 < をタップしてください。 Feel Homeが表示されたときは、再度手順 1 を行ってください。  $\overline{2}$ ダイヤルキーをタップして相手の電話番号を入力 → 発信 ※2 海外発信アシスト画面が表示されます。 ・電話番号の先頭には「+」を付けないでください。  $\overline{\mathbf{3}}$ 日本の番号へ発信 ← 海外発信アシスト <br>発信する方法を選択してください 日本の番号へ発 -<br>|<br>|花園の番号へ発信 その他の国の番号へ登信 このまま発信 □ 今後この機能を使用し ※ 発信されます。

海外でのご利用

海外でのご利用

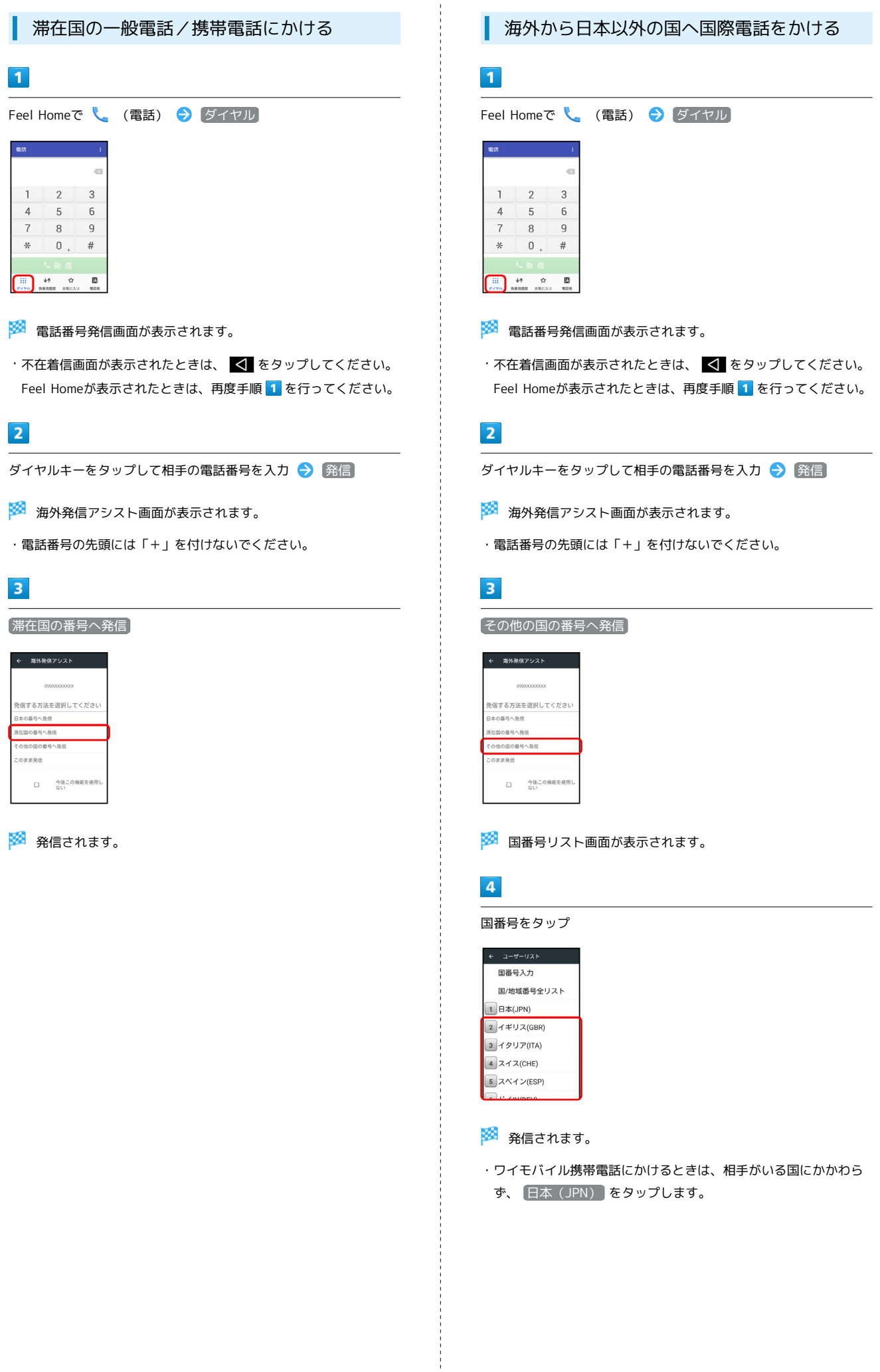

#### ■ 海外での電話利用時の操作

海外発信アシスト機能を利用するかどうかを設定す る

- アプリシートで (設定) 通話 国際発信設定 → 海外発信アシスト機能
- 海外発信アシスト機能 をタップするたびに、有効(√)/ 無効(□)が切り替わります。

国番号リストを変更する

アプリシートで ● (設定) ● 通話 ● 国際発信設定 → コーザーリスト → 国/地域をタップ → 全リストから 変更 → 国/地域をタップ → 登録

・ 直接入力して変更 をタップすると、国名と国番号を手動で入 力して変更できます。

国番号リストを削除する

アプリシートで ● (設定) ● 通話 ● 国際発信設定 → コーザーリスト → 国/地域をタップ → リストから削 除